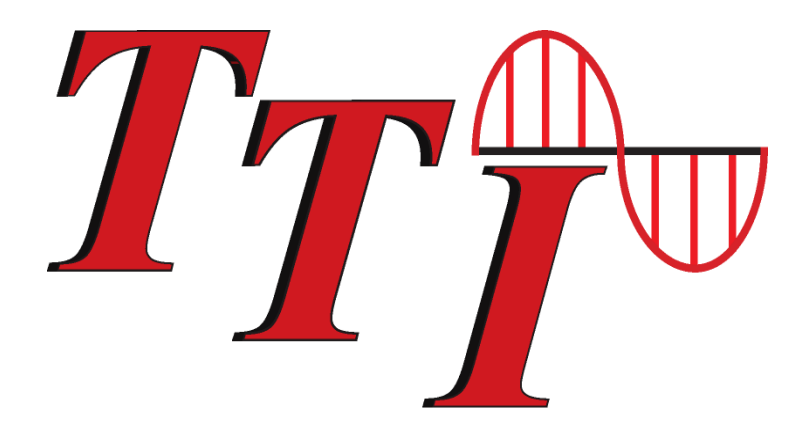

# **FTE-8200 Optical Spectrum Analyzer Users Guide**

**Revision A 2/2020**

Terahertz Technologies Inc. NAME makes every effort to insure all statements and information for the products referred to in this document are accurate and reliable. TTI can not accept any responsibility for errors, omissions or miss statements, nor can they accept responsibility for any actions taken based on the information demonstrated herein. TTI reserves the right to make changes of any kind to the product referred to in this document without prior notice.

© 9/2020 Terahertz Technologies Inc. NAME

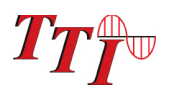

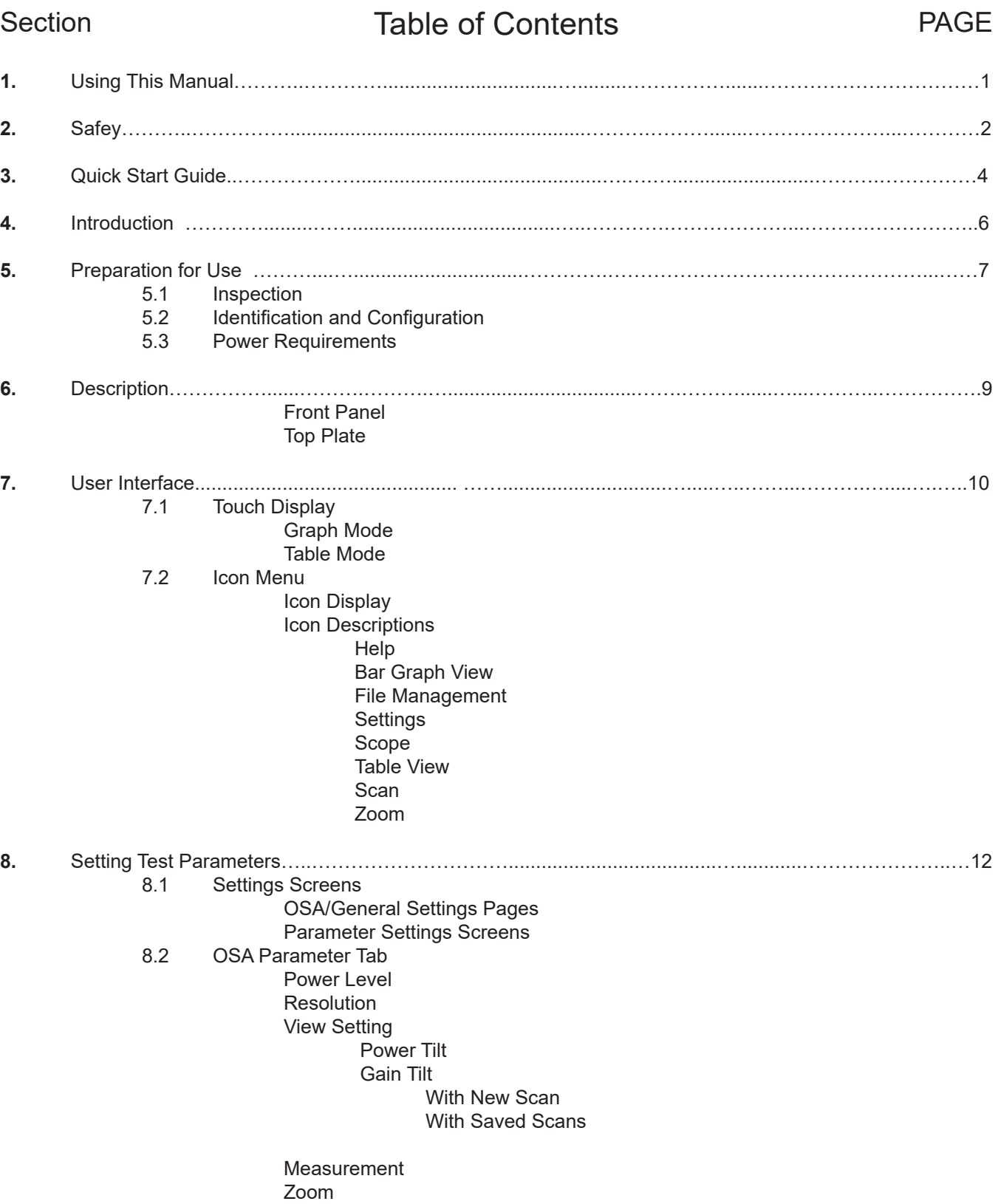

### Section **Example 3** Table of Contents **PAGE**

(Continued)

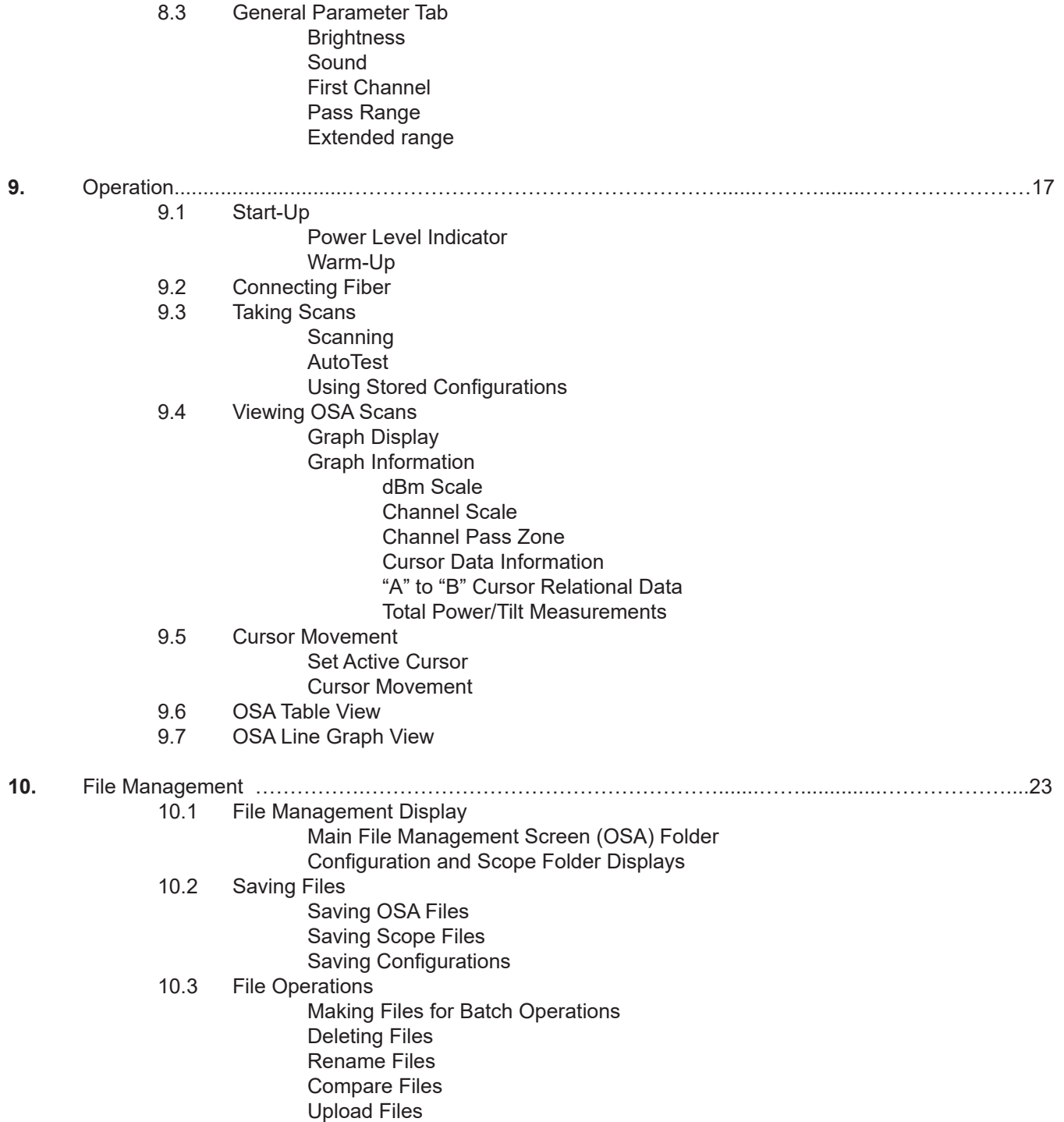

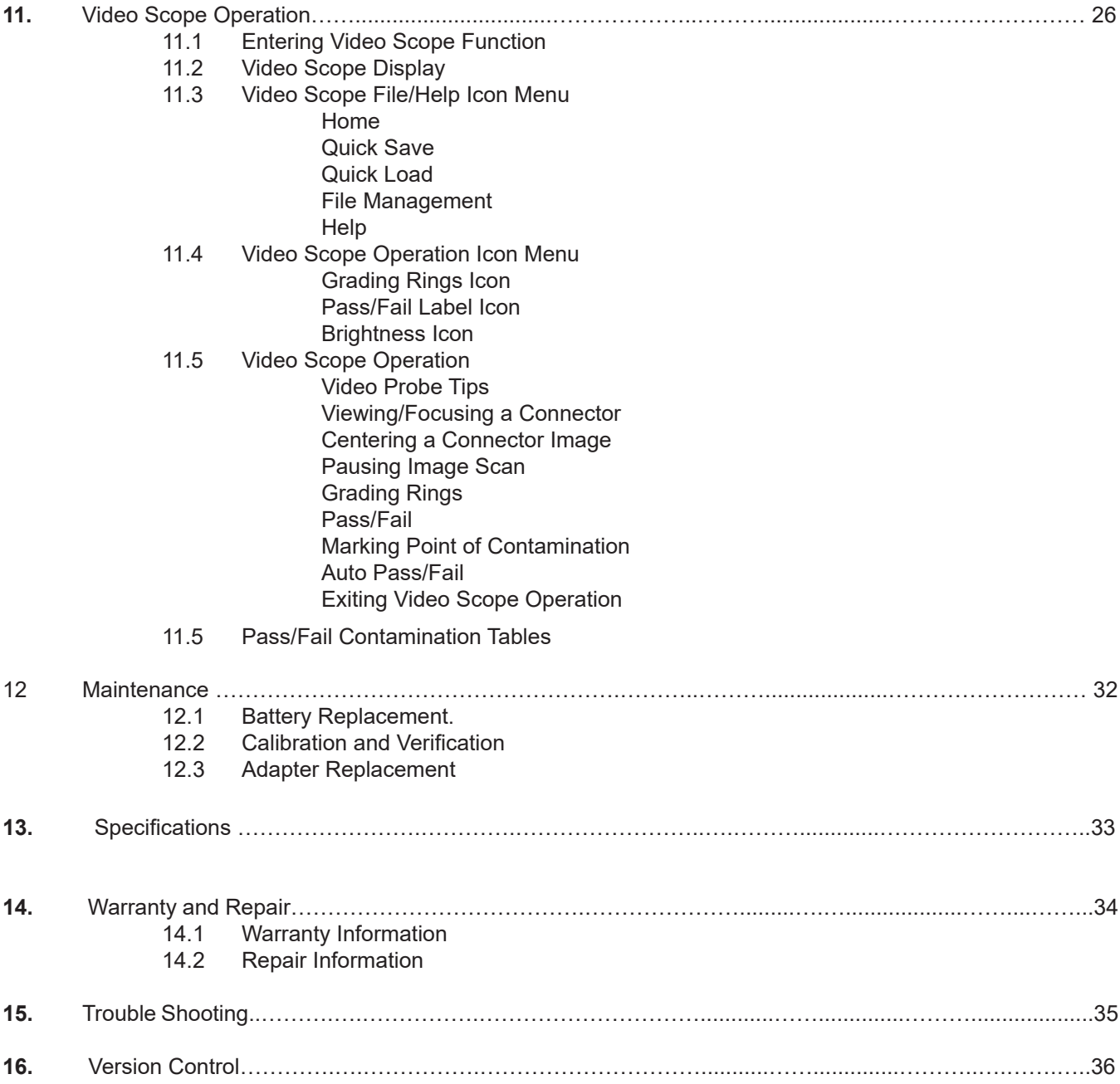

### **Section 1 Using This Manual**

This Manual contains information for the FTE-8200 Touch Screen Hand Held Optical Spectrum Analyzer. This equipment is touch screen capable and also has a hard keypad for operation. Note that there are a few operations that are only accessible with touch screen operation.

This user's guide is written primarily using the touch screen operation with occasional mention of the hard key equivalents

There are warnings, cautions and notes as described below displayed throughout this manual. Please follow all warnings and cautions for your safety and the protection of the equipment.

# **Warning**

A warning alerts to situations that could cause personal injury.

# **Caution**

A caution alerts to situations that may cause damage to the equipment or produce poor testing conditions resulting in inaccurate test results.

### **Note**

A special annotation that will assist the user with operational features.

### **Section 2 Safety**

Section 3 of this manual is a quick start guide. Prior to using the quick start guide or operating the equipment in any way, it is highly suggested the user reads all safety information.

This product has been designed and tested in accordance with the Manufacturer's safety standards, and has been supplied in a safe condition.

Below are warnings that must be followed by the user to ensure safe operation and to maintain the product in a safe condition. Failure to follow these safety warnings, can result in damage to the instrument or harm to the user.

### **Warning**

Personnel should always be aware when working with fiber optic test equipment that active fibers may be present and therefore infrared optical energy may be present.

# **Warning**

Never look directly into the end of a connected fiber optic cable or fiber optic adapter of test equipment, to do so could expose the user to laser radiation and could result in sever personal injury.

### **Warning**

To Prevent Fire or Shock Hazard:

- $\triangleright$  Do not install battery types other than those specified by the manufacturer
- $\triangleright$  Do not use the charger without the batteries installed
- $\triangleright$  Do not expose the battery charger to rain or excessive moisture
- ¾ Do not use the AC adapter when there are signs of damage to the enclosure or cord
- $\triangleright$  Ensure that you are using the correct charger for the local line voltage

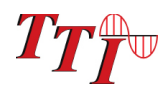

Failure to follow these cautions may damage the equipment and void the warranty.

# **Caution**

Fiber-optic connectors are easily contaminated or damaged. The connection to the FTE-8200 is a physical contact type of connection and dirty or damaged connectors may impair the instruments capabilities at minimum and at worst result in the need to return the FTE-8200 to the factory for expensive repairs. Prior to making any connection to the unit, ensure that all proper cleaning procedures have been followed.

Use UPC Finish Connectors Only!

# **Caution**

The FTE-8200 has two ports, a low power and high power port. The low power port is designed for maximum power of -10dBm per channel and a maximum composite power of +22dBm. The high power port is designed for a maximum of +10dBm per channel and a maximum composite power of +29dBm. If unsure of the power level, it is best to start in high power mode and use the designated high power port. Please refer to Section 8.1 of this manual for instructions on setting the power level.

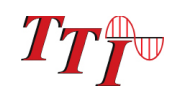

### **Section 3 Quick Start Guide**

# **Quick Start Guide**

Press  $\begin{array}{|c|c|c|c|}\n\hline\n\text{ } & \text{to turn on the FTE-8200}\n\hline\n\end{array}$ 

### **Operation**

The port/power setting dialog will be displayed, it indicates the current power setting and which port should be used at that setting. Touch any button or the screen to close this dialog. There are two testing ports, low is for testing up to -10dBM and high for testing up to +10dBm. For accurate readings, it is necessary to use the propter port with the proper setting.

If the power is not set to the desired level, enter the menu by pulling up fro the bottom of the screen and the settings icon and select power in the OSA tab to change the power level as required.

### **Icon Menu**

To enter menu, pull the icon menu up from the bottom of the screen.

Available icons:

- 7. Help displays an on board explanation of features, functions and operations.
- ыL Bar graph, touching this icon returns the user to the bar graph.
- Н File icon, touching this icon will brings the user to the file management menu.
- 国 Settings icon, touching this icon brings the user to the OSA and general settings menus.
- ⊕ Scope icon, this will opens the video scope feature.
- 鼺 Table icon, this is used to open the table display of data.
- D Starts a scan and stops a scan
- Zoom Cycles to Zoom Span  $\frac{\text{Zoom}}{\text{Sym}}$  and Zoom Auto  $\frac{\text{Zoom}}{\text{Rato}}$

### **Caution**

Fiber-optic connectors are easily contaminated or damaged. The connection to the FTE-8200 is a physical contact type of connection and dirty or damaged connectors may impair the instruments capabilities at minimum and at worst result in the need to return the FTE-8200 to the factory for expensive repairs. Prior to making any connection to the unit, ensure that all proper cleaning procedures have been followed.

Use UPC Finish Connectors Only!

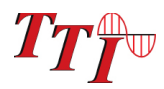

### **Section 3 Quick Start Guide**

### **Caution**

The FTE-8200 DWDM Analyzer has two ports, a low power and high power port. The low power port is designed for maximum power of -10dBm per channel and a maximum composite power of +22dBm. The high power port is designed for a maximum of +10dBm per channel and a maximum composite power of +29dBm. If unsure of the power level, it is best to start in high power mode and use the designated high power port. Please refer to section 8.2 of this manual for instructions on setting the power level.

Attached the fiber to be tested to the appropriate optical port. (-10dBm or +10dBm)

### **Note**

On start-up, there is a short warm-up period before the OSA can scan. The scan indicator is in the bottom right of the display. It shows, yellow, red and green. Yellow is warming up, red is ready to scan and green is scanning. This indicator may be use with the stylus to start and end a scan.

#### **Scan**

Once the unit is ready to scan, touch the play/scan icon on the menu bar or the red scan button in the bottom right corner of the display.

To stop a scan, touch the scan indicator or press the stop icon in the menu.

#### **Cursor Movement/Selection:**

To move the cursors touch anywhere on the graph, excluding the right most column where the cursor arrows are located and the active cursor will snap to that position. Dragging up or down on the display with the stylus will move the pull the cursor up or down the graph. To change the active cursor, touch in the right most column of the display where the cursor arrows are located and the active cursor will switch from A to B or B to A.

### **Note**

Touching the left hand channel number bar is a quick method to switch to the table display and touching the left most channel number bar on the table display will revert back to the graph display. Therefore, it is necessary to stay clear of this area when manipulating the cursors.

#### **Zoom:**

There are two zoom functions, Span and Auto. The zoom button is located in the menu bar and when touched will cycle through three values. Off/Span and Auto. The span zoom shows channels as set the Zoom Range setting under the OSA tab on the settings page. The AutoTest button automatically zooms to active channels. This is the first channel starting at channel 1 that is higher than -45dBm in low power mode (-25dBm in high power mode) and setting that as the first channel in the visible range and then starting at the last channel and working backwards to find the last channel that meets the same criteria and setting it as the last channel in the visible range.

### **Please review the remainder of this user's guide for full instructions on using the FTE-8200 Optical Spectrum Analyzer**

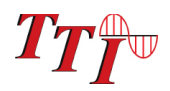

Terahertz Technologies FTE-8200 Hand Held Optical Spectrum Analyzer offers full featured analysis of DWDM systems in a truly hand held portable package. DWDM optical levels in the C-band Channels 14 - 62.5 (196.25THz - 191.4THz and 1527.6 -1566.31nm) may be measured with a resolution of 0.01nm, and measurement levels range from +10 to -50dBm. Parameter settings to optimize the resolution, number of channels displayed, power levels displayed or set the first channel to match the system under test allows for easy and accurate analysis of DWDM scans. Channel spacing may be set at 50 or 100 GHz with 98 Channels on the ITU Grid. The This unit has super fast acquisition time of two scans per second. The information may be viewed in graph mode or table mode or 6Ghz line graph, It has a pass/fail feature and a 4 inch color TFT Display. The FTE-8200 is designed with solid state optics and no fragile or moving parts to keep the unit field friendly. There is storage for up to 1000 tests and the test may be viewed and printed with the included CertSoft software for fast and easy reporting. These units are housed in a rugged enclosure with robust protective boot, are designed to withstand the rigors of field use and are extremely user friendly.

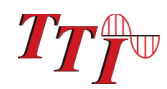

**Section 5 Preparation For Use** 

# **5.1 Inspection**

Before shipment, this instrument was inspected and found to be in perfect working order and free of defects.

The shipping carton contains the following:

- 1. Hand Held Optical Spectrum Analyzer, with protective boot and 4-AA NiMH batteries installed
- 2. Universal AC/DC charger with interchangeable mains
- 3. USB cable
- 4. CD with CertSoft software and user's manual
- 5. Set of interchangeable adapters, SC and FC, for each OSA port.

### **5.2 Identification and Configuration**

The instrument's Model/Part Number, Serial Number and Date of Manufacture are indicated on a label located on the back of the unit. The instrument's history is filed at the factory by model/part number and serial number. The unit's serial number is also located on the top plate just above the USB Port.

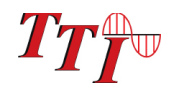

# **5.3 Power Requirements**

The FTE-8200 OSA is equipped with a 3500mAh Li-ion battery. It is also supplied with a 100-240V USB power adapter with 5VDC, 2.1A output. A fully charged Li-ion battery will typically enable approximately 6 hrs. of use and require approximately 4 hours of recharging.

### **Warning**

To Prevent Fire or Shock Hazard:

- ¾ Do not install battery types other than those specified by the manufacturer
- $\triangleright$  Do not use the charger without the batteries installed
- ¾ Do not expose the battery charger to rain or excessive moisture
- $\triangleright$  Do not use the AC adapter when there are signs of damage to the enclosure or cord
- $\triangleright$  Ensure that you are using the correct charger for the local line voltage

Failure to follow these caution statements may void the warranty of this equipment.

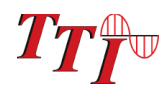

### **Section 6 Physical Description**

The Optical Spectrum Analyzer is packaged in a rugged housing which is further protected with a rubberized boot. Although the front panel is weather resistant, care must be taken to avoid liquids and contaminants around the fragile optical and electrical connectors, and the glass display. Use a mild cleaning agent and damp soft cloth to clean up the panels and the outside case. See the maintenance section for notes to clean the optical connector. NEVER open the instrument for cleaning. Return to the factory for servicing if necessary.

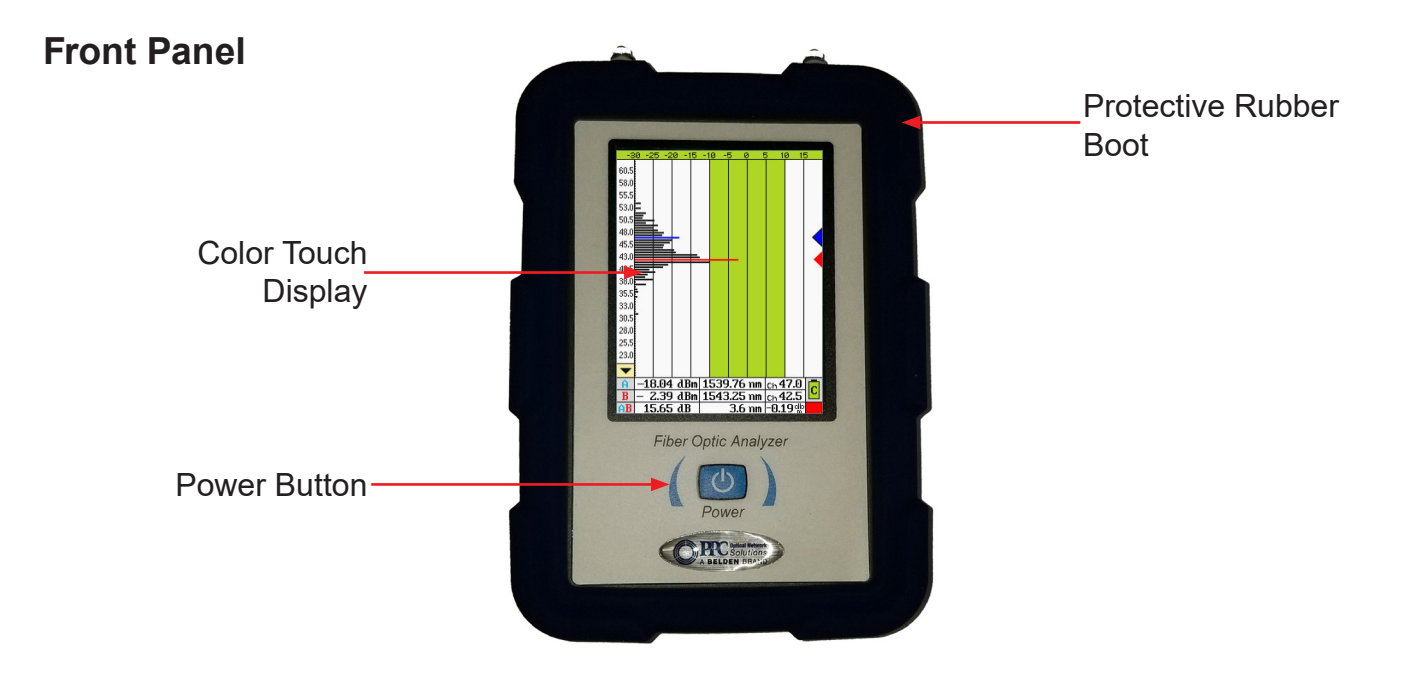

Fig 6.1

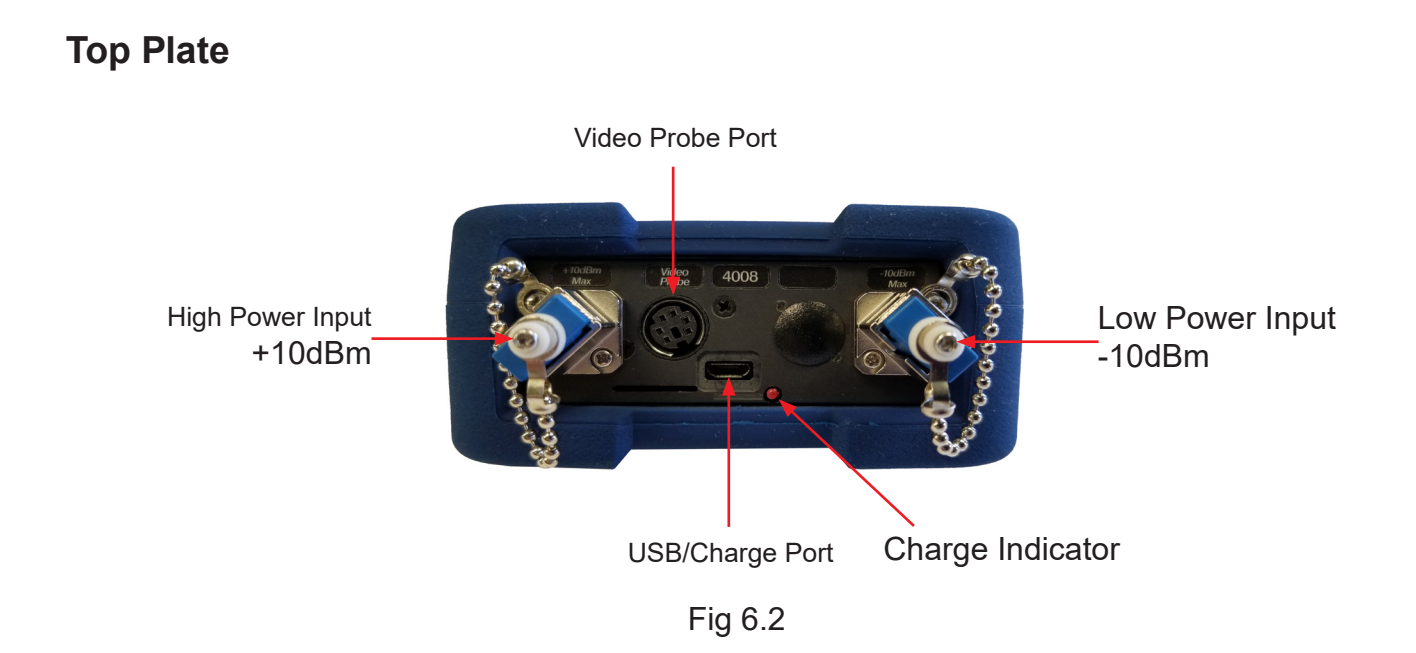

# **Section 7 User Interface**

# **7.1 Touch Display**

### **Graph Mode**

Touch channel number column to toggles between graph and table

Touch anywhere in the main graph area to move the active cursor

Touch anywhere in the bottom two rows left of the battery and scan indicators to open the icon menu

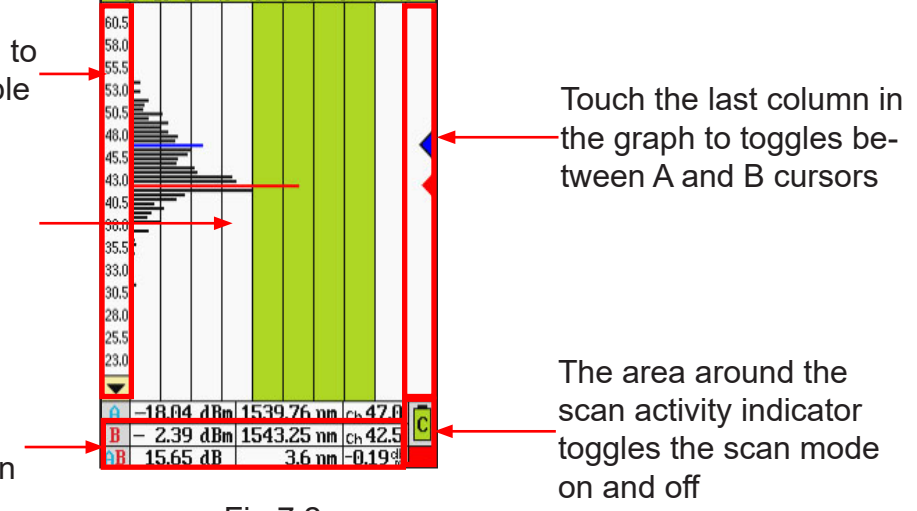

Fig 7.2

### **Table Mode**

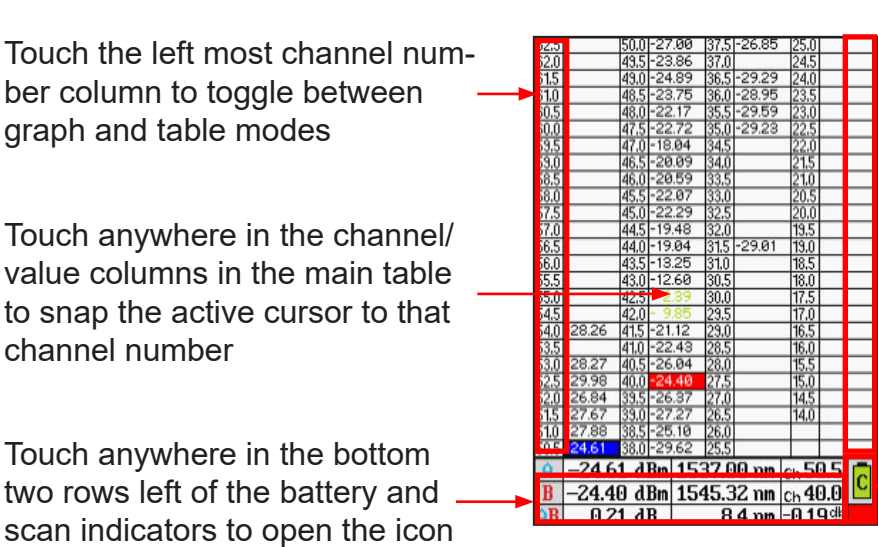

**Note**

Touching a cursor will make it the active coursor

The area around the scan activity indicator toggles the scan mode on and off

Fig 7.3

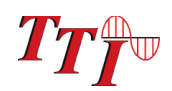

menu

# **Section 7 User Interface**

# **7.2 Icon Menu**

Movement between screens and functions is accomplished through a set of icons located in a menu that is accessed by touching the bottom of the display or pressing menu button. To remove the menu from the bottom of the display, either select an icon, or touch the display above the menu.

To use the Icon menu, touch to the left or right arrows to scroll the icons left or right and touch and icon to select.

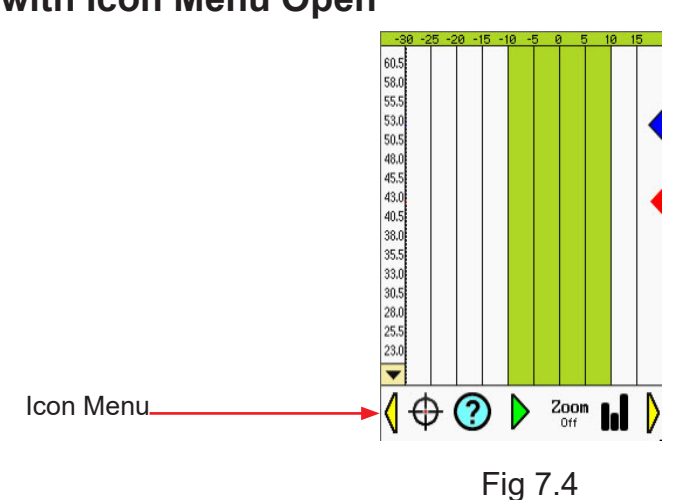

### **Display with Icon Menu Open**

### **Icon Descriptions**

Below is a list of the icons found in the icon menu with a brief description of each. More detailed explanations will be found in later in this user's guide.

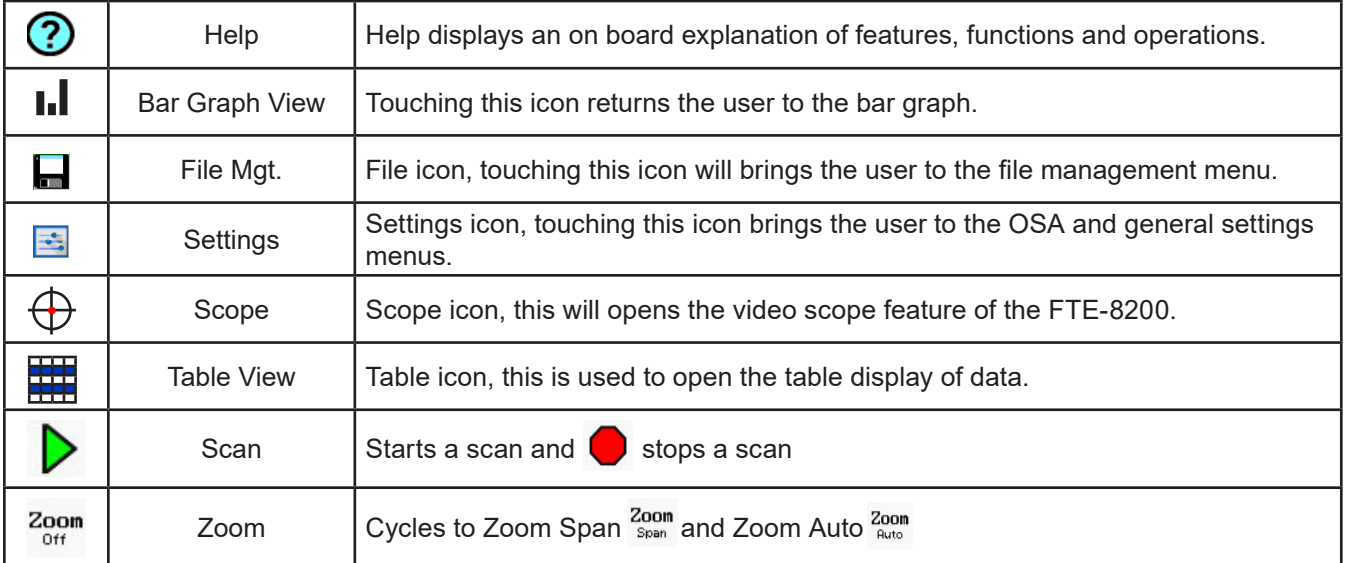

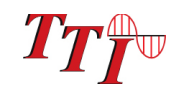

### **Section 8 Setting Test Parameters**

# **8.1 Settings Screens**

To ensure the most accurate and usable information is derived from the OSA, it is necessary to set the testing and equipment parameters prior to starting a scan.

Test Parameters parameters may be set at the time of use or they may be set and stored for later use. These test configurations are stored in file management.

To set testing parameters and general equipment settings use the settings screen. To access the settings screen, open the icon menu and touch the settings icon.

### **OSA and General Settings Pages**

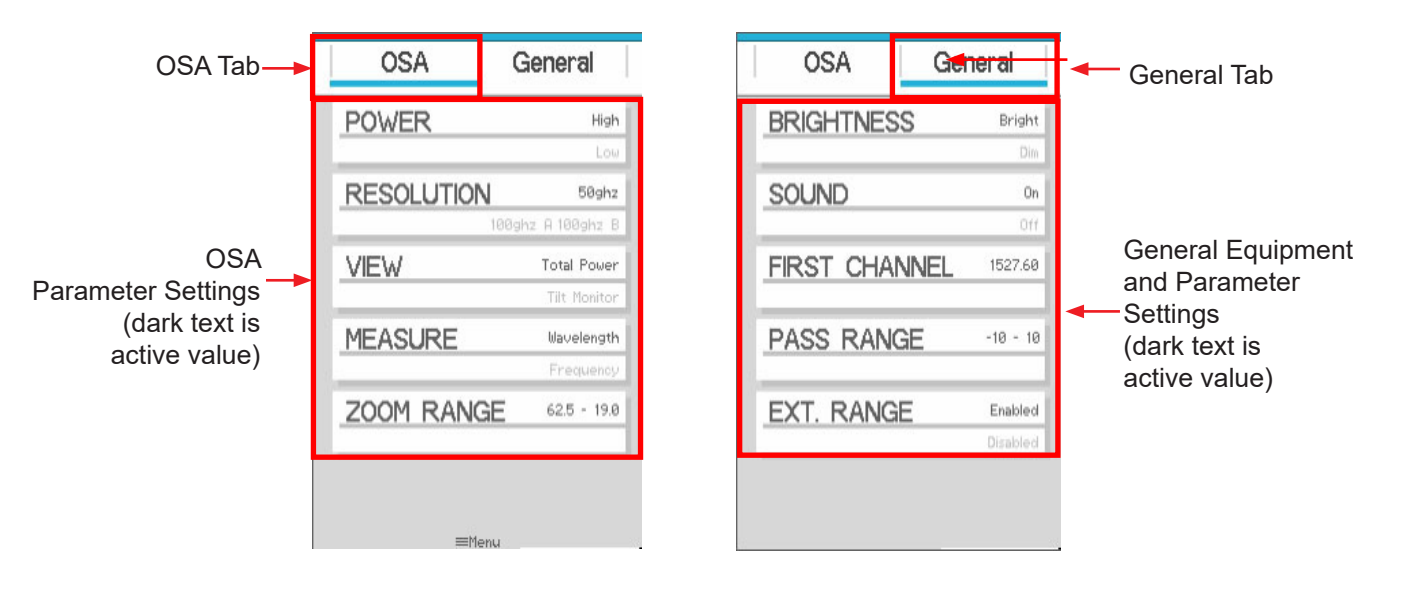

Fig 8.1

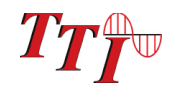

# **Section 8 Setting Test Parameters**

### **Parameter Settings Screens**

To select a parameter to be modified, touch it on the display and that parameter setting screen will be displayed.

There are two types of parameter screens. The first, as typified by the power setting screen below offers a selection of two item. Select the desired value and touch save. The second type is one were numeric values are selected. These may have one or two values to be entered. If as on the zoom range display below, two values are needed, there will be two tabs, such as begin and end tabs with this parameter. Use the up arrow above the digit or the down arrow below the digit to set the value. If necessary select the second tab and set the second value. Touch save to set the values and return to the settings display.

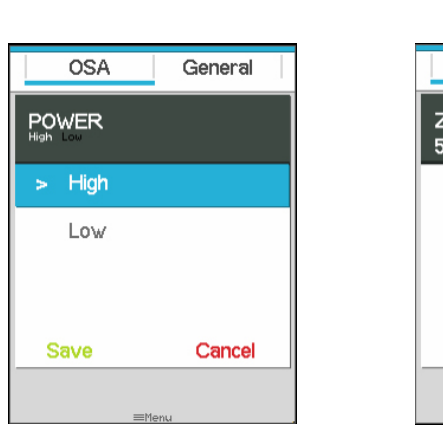

#### Power Screen Zoom Range Screen

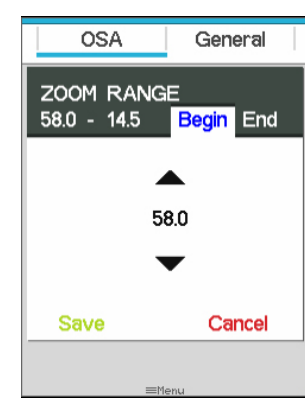

Fig 8.2

# **8.2 OSA Parameter Tab**

### **Power Level**

The FTE-8200 has two optical ports, a low power and high power port. The low power port is designed for maximum power of -10dBm per channel and a maximum composite power of +22dBm. The high power port is designed for a maximum of +10dBm per channel and a maximum composite power of +29dBm. Upon starting the FTE-8200 the switch port dialog will be displayed which indicates the power setting. If the desired power level is indicated connect the fiber under test to the port shown and touch the screen or press the select button to clear the dialog box. If the wrong power level is indicated, touch screen to remove then open the icon menu and select the settings icon. Touch the power setting, in the power parameter screen, select the desired power and touch save, then touch the scan icon in the bottom left of the display to return to the graph screen.

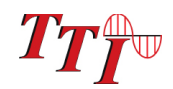

### **Resolution**

The resolution may be set to 50 GHz (0.4 nm), 100 GHz A (0.8 nm) or 100 GHz B (0.8 nm). At 50 GHZ all 98 channels are displayed and at 100 GHz only 48 channels are displayed with 100GHz spacing between channels. 100GHz "A" displays the whole numbered channels and 100 GHz "B" displays the half step or (.5) numbered channels. 50 GHZ is considered high resolution and 100 GHZ settings are considered low resolution. At high or low (50 or 100GHz) resolution, the first channel will be the firsts channel as established by the first channel setting in the general tab of the settings screen.

### **View Setting**

The view setting sets the view of the scan to total power or tilt monitoring. Total power is the power being introduced to the fiber. Tilt monitoring is used for both power tilt and gain tilt as describe below. In the tilt monitoring setting, there will be a liner regression line on the display and the value associated with that regression line is displayed in the bottom right cell.

To display the tilt monitor, enter the settings screen by bringing up the icon menu and touching the settings icon. Touch the view setting and select tilt monitor. The tilt monitor is now turned on for power and gain tilt.

#### Power Tilt

Power Tilt, is displayed as a linear regression line overlaid on the graph and as a numeric indicator in the bottom right of the display. This reading only factors in the channels that are greater than the minimum power level of the scale. This can be used to assist with balancing the power of DWDM system. The flatter (more level) the line, or the closer to zero the power tilt number the more balanced the power between channels.

#### Gain Tilt

Gain Tilt, is displayed as a liner regression analysis of change in power between the overlapping channels overlaid on the graph comparing two scans. This reading only factors in the channels that are greater than the minimum power level of the scale. This is useful when balancing gain from EDFA systems.

### **NOTE**

Gain Tilt requires two scans be compared. See below for dual scan operation procedures.

### **NOTE**

All the scan data on the display is the data associated with the primary trace.

#### **There are two methods to display dual scans for a Gain Tilt comparison**

#### **With New Scan**

Use a scan that has just been acquired using the Scan button. After a scan has been taken, bring up the icon menu and select the file management icon. Make sure the OSA table is highlighted and touch above blue highlighted center point to move up through the file list and below to move down the list. With the desired scan highlighted, touch the compare icon and the saved OSA scan will be displayed on the screen with the scan that was just acquired. Please refer to Section 10 for more information on using the file manager. Gain Tilt only measures those channels that meet the minimum value of the displayed scale.

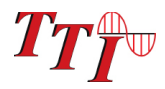

### **Section 8 Setting Test Parameters**

#### **With Saved Scans**

The second method is to use the gain tilt, is to use two scans that have already been stored. To do this, enter the file manager as described and with the OSA tab highlighted select the primary scan to be used. Touch the file name while it is highlighted to open. (Do not use the select icon on the file management screen.) Enter file management again and with OSA tab highlighted, move the file to be compared to the highlighted bar and touch the compare icon. The primary trace will be the first one selected.

To exit the gain tilt mode, open a different scan file or start a new scan. To exit the gain/power tilt modes and return to the total power mode, enter the icon menu select the view parameter, select total power and save.

#### **Measurement**

Depending on the system, channels my be listed in wavelength or frequency. To accommodate this, the FTE-8200 may be set to display in nanometers (nm) for wavelength or terahertz (Tz) for frequency. To change these settings, pull up the icon menu and touch the settings icon. Touch the measure setting, choose frequency or wavelength then touch save.

### **Zoom Range**

The zoom range is used to set the zoom span range contiguous channels. If the set of channels to be viewed is channel 20 to 50 for instance, this feature allow the user to set this range and by pressing the zoom icon in the menu until zoom span is displayed, now it will only those channels. Touch the zoom setting and with the begin tab highlighted, use the up and down arrows on each digit to set the first channel to be viewed. To set the last channel, highlight the end tab and set this channel in the same manner as the beginning channel. Touch save and touch the scan icon to return to the graph screen.

### **8.3 General Parameter Tab**

#### **Brightness**

Depending on working conditions, a lower level of light may be best for optimal viewing of the OSA. Use this brightness setting to toggle between dim and bright settings. To set the brightness level, enter the settings screen by bringing up the icon menu and touching the settings icon. Touch the general tab and then touch the brightness setting, select dim or bright as desire then touch save.

#### **Sound**

The sound setting toggles the keystroke speaker on and off. To set the sound on or off, enter the settings screen by bringing up the icon menu and touching the settings icon. Touch the general tab and then touch the sound setting, select on or off as desired and then touch save.

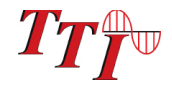

# **Section 8 Setting Test Parameters**

### **First Channel**

Operating systems my have different numbering schemes for their channels. By default 195.9 THz (1530.3 nm) is assigned to channel number 1, and, depending on the resolution setting, The channel numbers increase from there in 50 GHz (0.4 nm) or 100 GHz (0.8 nm) steps. To help sync the FTE-8200 with these systems, it is possible to set the first channel to match that of the system being tested. To set the wavelength or frequency of the first channel, enter the settings screen by bringing up the icon menu and touching the settings icon. Touch the general tab and then first channel. Use the stylus to raise and lower the wavelength/frequency to match that of the system channels, save and touch the scan icon in the bottom left of the display to return to the graph screen.

### **NOTE**

It's important to note that this prevents reading channels below the established first channel.

### **Pass Range**

For a quick indication of passing channels, the pass range may be set to highlight the power level on the display for a passing channel. Set this range so that channels meeting the passing criteria, fall into the green shaded area of the dBm scale. To set the pass range, enter the settings screen by bringing up the icon menu and touching the settings icon. Touch the general tab and then pass range. Touch the Min tab and use the up and down arrows for each digit to set the minimum acceptable power for a channel. Touch the Max tab and set the maximum acceptable power for a channel in the same method. Touch save to return to the general tab in the settings screen and touch the scan icon in the bottom left of the display to return to the graph screen.

### **Extended Range**

If the OSA has the capability to see down to channels 15.5 and up to 60.5, setting extended range to enabled will allow these channel to be visible. Disabling will only allow the channels 16 to 60 be visible.

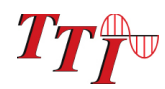

# **Section 9 Operation Continued**

# **9.1 Start-up**

Press and hold the power button for one second to start the FTE-8200. Upon start up the unit will display a notice indicating the current power setting and direct the user to connect to the high or low power ports. If the incorrect power is set, follow the instructions in this guide to change the power level. (Section 8.2)

### **Start-Up Power Level Indicator**

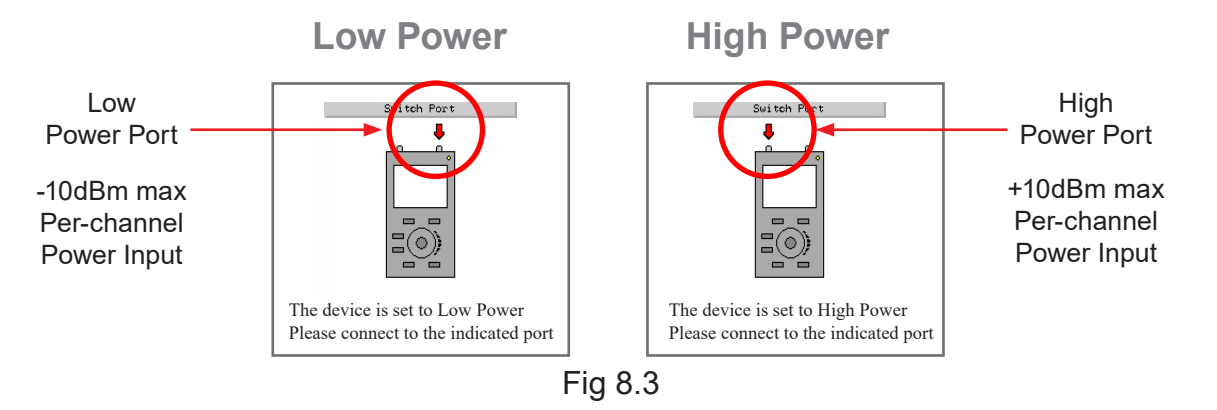

Touch anywhere on the display or press the select button to remove the power level indicator from the display.

#### **Warm-up**

There is a warm-up stage for the FTE-8200. The yellow indicator in the bottom right corner of the display indicates the unit is in warm-up mode. When the indicator turns red the unit is ready to scan and a green indicator shows the unit is scanning.

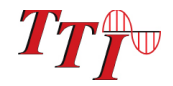

# **Section 9 Operation Continued**

# **9.2 Connecting Fiber**

It is suggested that a test cable be used between the fiber under test and the FTE-8200. This reference fiber should be approximately on meter in length and have minimal loss. The reference cable should be only be removed from the unit when necessary. Limiting removal and termination of connectors to the unit will extend the live span of the connector eliminating down time and costly repairs.

### **Caution**

The FTE8100-C have two ports, a low power and high power port. The low power port is designed for maximum power of -10dBm per channel and a maximum composite power of +22dBm. The high power port is designed for a maximum of +10dBm per channel and a maximum composite power of +29dBm. If unsure of the power level, it is best to start in hi power mode. For more information, please refer to the Power Level paragraph in this section of the User's Guide.

### **Caution**

Fiber-optic connectors are easily contaminated or damaged. The connection to the FTE8100-C is a physical contact type of connection and dirty or damaged connectors may impair the instruments capabilities at minimum and at worst result in the need to return the FTE8100-C to the factory for expensive repairs. Prior to making any connection to the unit, ensure that all proper cleaning procedures have been followed. Use UPC Finish Connectors Only!

# **9.3 Taking Scans**

### **Scanning**

There is a short warm-up period for the FTE8100-C This is indicated by the scan indicator in the bottom right of the display. Yellow is warming-up, red is ready to scan and green is scanning.

Once all the parameters have been set, the scan icon on the menu or the scan indicator in the bottom right of the display may be touched to initiate or stop a scan.

### **Using Stored Configurations**

Test configurations are stored in the file management screen. To use a stored configurations, pull up the icon menu and select the file management icon. Touch the Config tab, from the file list highlight the desired configuration and touch it while highlighted. Scans will now use the established parameters from the active configuration.

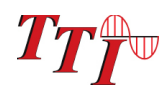

# **9.4 Viewing OSA Scans**

### **Graph Display**

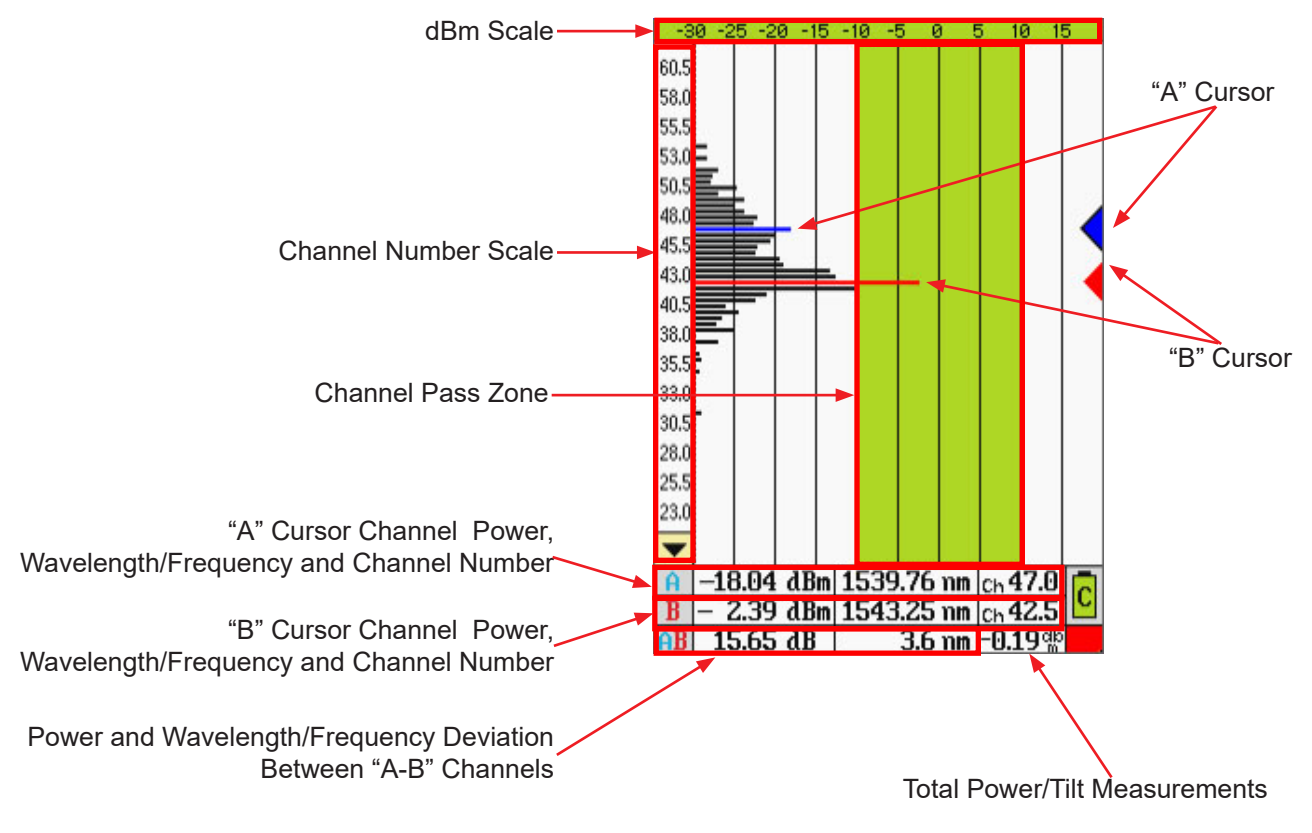

Fig 9.1

### **Graph Information**

#### dBm Scale

The dBm scale at the top of the page indicate -50 to 0 dBm when in Low power mode and -30 to +20 dBm in high power mode. This scale allows for a quick estimate of a channels power, for a highly accurate indication of power use the "A" and "B" cursors.

#### Channel Scale

The channel scale displays the channel numbers that may be viewed. The first channel setting eliminates the number of channels bypassed from the total number, and shifts the scale accordingly. This scale is also modified when zoom is selected. It shifts the number of channels as selected with the zoom feature. If zoom was set to see only channels 51-60, it would only display those ten channels.

#### Channel Pass Zone

This green highlighted area of the display assist with quick evaluation of channels for pass/fail state. Set this scale with the pass range setting under the general tab of the settings screen.

#### Cursor Data Information

Channel power, wavelength/frequency and the channel numbers for selected channels are displayed in the data section at the bottom of the display.

#### "A" to "B" Cursor Relational Data

The bottom row of the data section indicates the deviation of power and wavelength/frequency between the "A" and "B" cursors.

#### Total Power/Tilt Measurements

The total power or tilt information is displayed in the bottom right most cell of the OSA's measurement table and graph screen.

### **9.5 Cursor Movement**

### **Set Active Cursor**

The cursor to be moved must be set as the active cursor. This is indicated with a black outline around the cursor point on the right side of the display. To set the active cursor, touch the desired cursor point with the stylus or touch anywhere in the right most column of the graph display where the cursor point/arrows are located.

### **Cursor Movement**

To move a cursor, touch anywhere between the channel number column and the cursor point column and the active cursor will snap to the channel selected. To slide the cursor up and down on the display, touch the display and slide the stylus up and down to drag the cursor to the desired position/channel number.

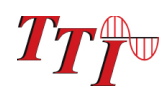

# **9.6 OSA Table View**

Using the Table display offers all the same information as the graph view in a tabular format. Touching any channel value field will snap the active cursor to that channel number, or the stylus may be moved up and down the columns to drag the active cursor.

To switch the active cursor, touch the spot of A or B cursors and it will become the active cursor.

**Note**

To toggle between the graphical view and the table view touch the left most channel number column.

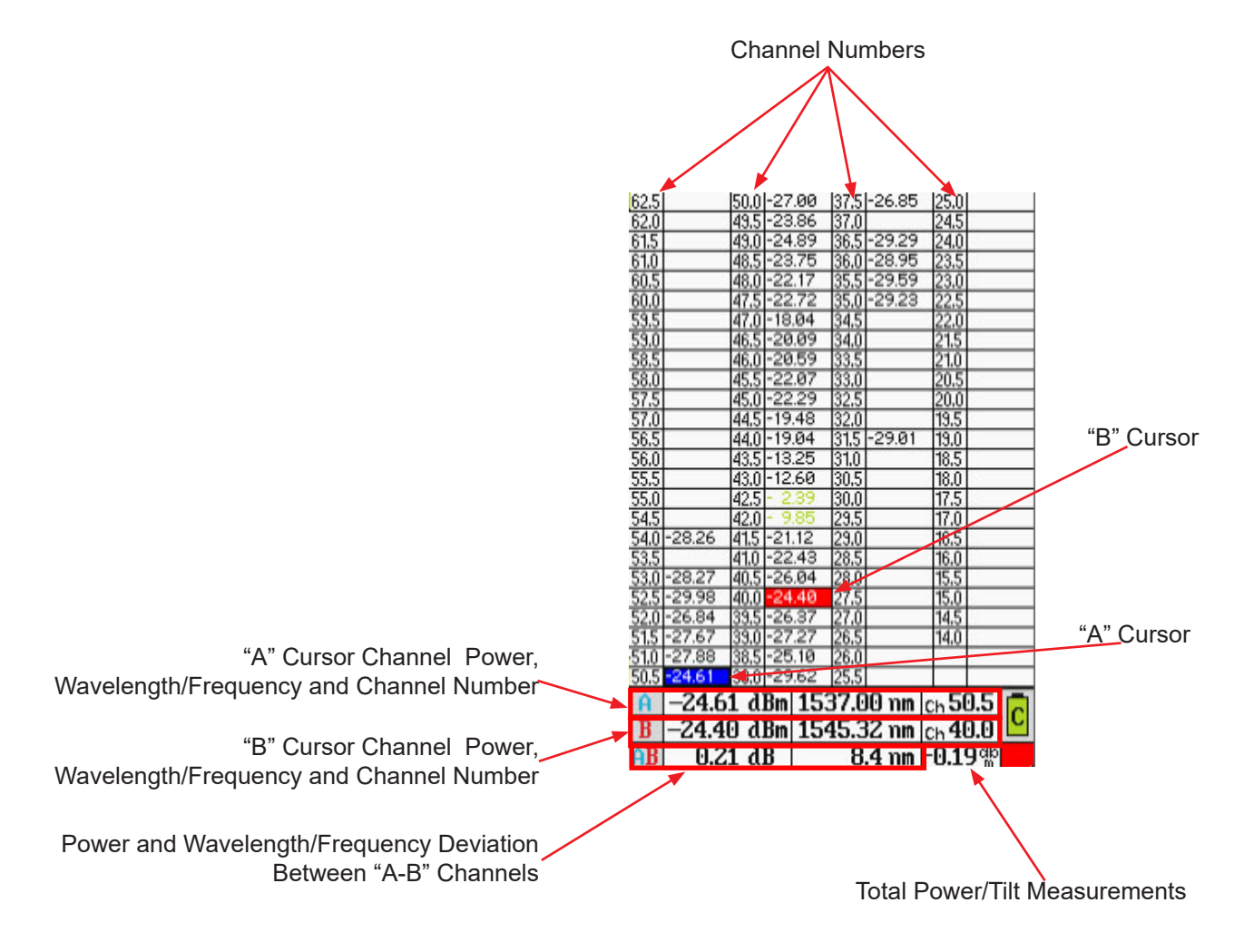

Fig 9.2

### **Note**

Channels that pass based on the pass range setting will have dBm values displayed in green.

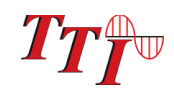

# **9.7 OSA Line Graph View**

Turning the OSA into landscape position will active the line graph view. The line graph supports 6 GHz slicing of the graph. There are three buttons on the bottom of the display: Line, Zoom and Scan.

Line toggles between a line graph and the stand graph. Zoom will zoom into the active channels as defined earlier and scan will acquire a new scan of the network

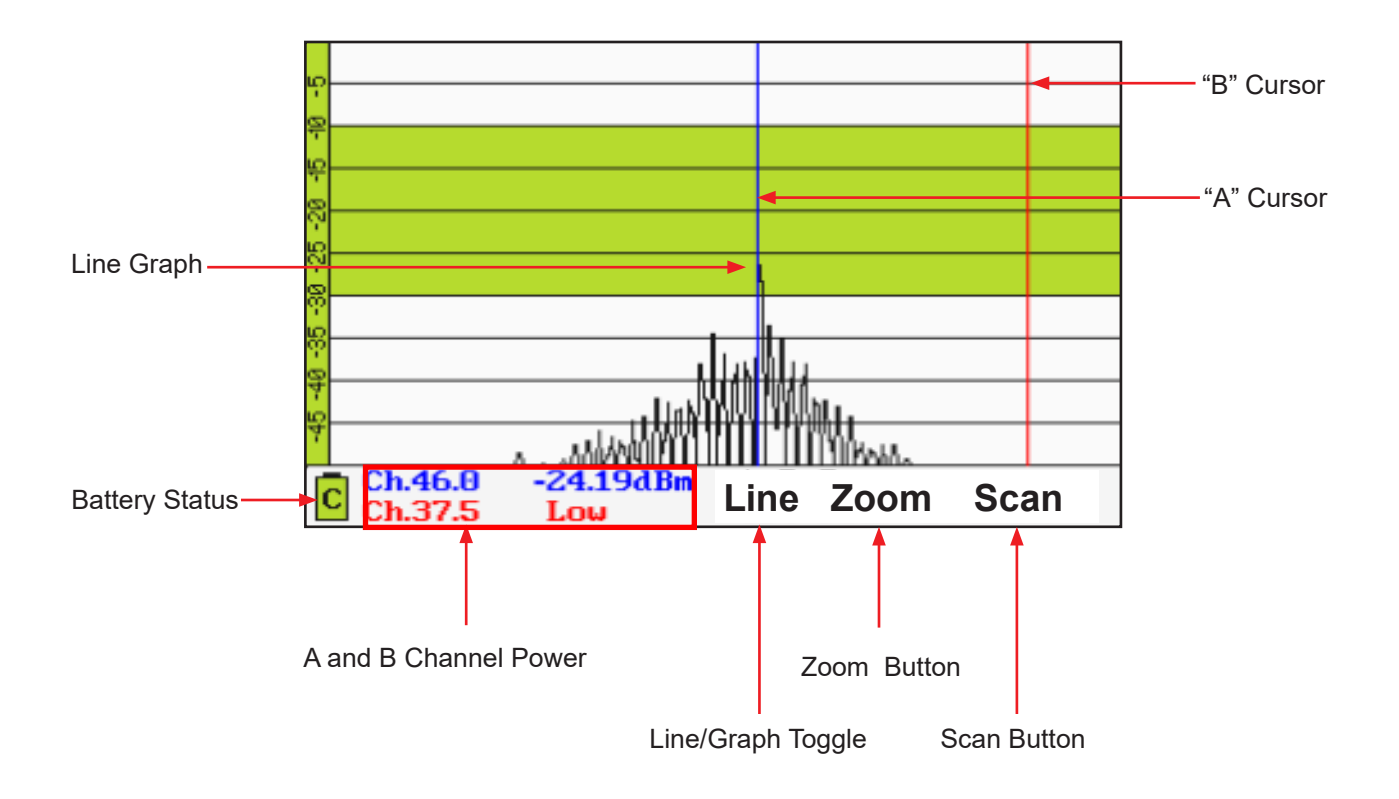

Fig 9.3

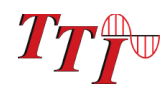

# **Section 10 File Management**

File Management is accessed through the icon menu. To open the file management screen, bring up the icon menu and touch the file icon.

# **10.1 File Management Display**

### **Main File Management Screen (OSA Folder)**

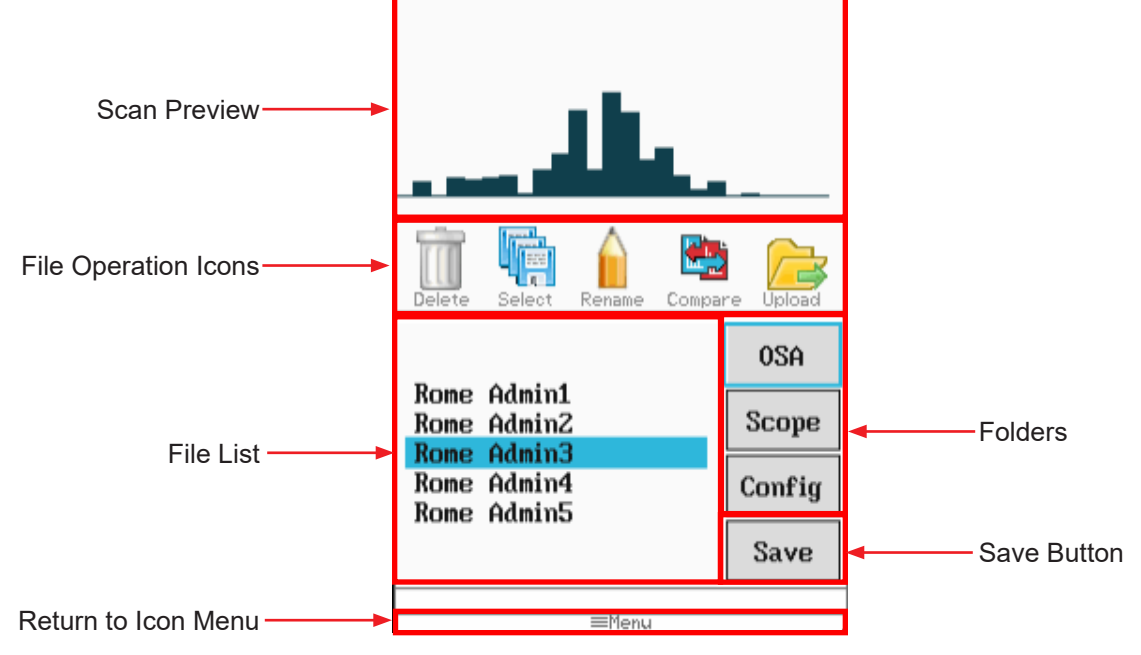

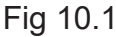

### **Configuration and Scope Folder Displays**

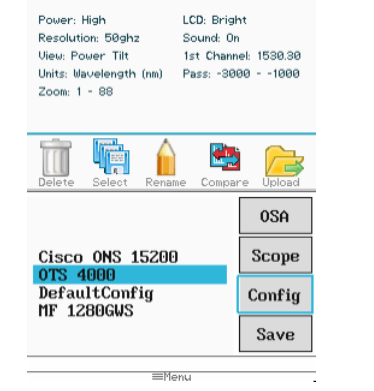

Configuration Folder Open with Configuration Preview at the Top of the Display

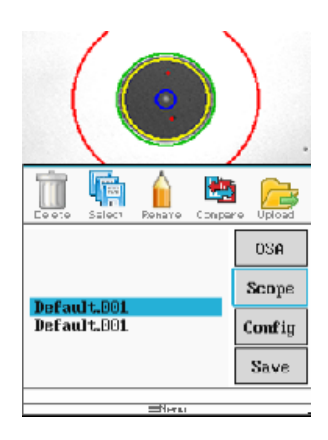

Scope Folder Open with Scope Image Preview at the Top of the Display

Fig 10.2

# **10.2 Saving files**

### **Saving OSA Files**

To save an OSA scan, open file management, ensure the OSA tab is highlighted and touch save. The file naming screen with the onboard key will be displayed. The name of the last file saved during a session will be the default name and anytime the unit is powered on the default name reverts to "default" Use the onboard QWERTY keyboard to name the file and touch save.

### **Saving Scope Files**

From within the file management screen, ensure the scope tab is highlighted and touch save. When the onboard QWERTY is displayed, enter the file name and touch save.

### **Saving Configurations**

At any time the current parameters may be save as a testing configuration. To create a set of parameters, use the settings screen and set all the testing parameters to the desired values. Open the file management screen, highlight the Config tab and touch save. Name the configuration as required and touch save.

# **10.3 File Operations**

### **Marking Files For Batch Operations**

Multiple files may be uploaded (copied) to a computer, or deleted at a time. To mark the files for these operations, highlight a file to be included in the operation and touch the select icon icon. The highlighted filename will now be displayed in red and the next file will be in the highlighted position. Continue selecting files by touching the select icon. To skip files simply move down the file list until the next file to be marked is highlighted and touch select again. The select is a toggle and to unmark a file, place it in the highlighted position and touch select again and it will be unmarked. Once the files are selected touch the icon for the delete or upload functions.

Note: If files have been marked for batch processing, only the marked files are process not the highlighted file as in single file processing. (The last file in a list may be marked when in the highlighted position)

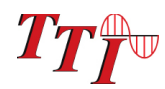

### **Delete Files**

To delete a single file, with the file name in the highlighted position, touch the delete icon. To delete a group of files, mark (select the files as noted in batch processing and touch the delete icon.

Note: Once the delete icon is selected, file are immediately deleted and they may not be recalled.

### **Rename Files**

To rename a file, position the file to the highlighted position and touch the rename icon. Use the QWERTY keyboard to name the file as desired and touch save.

### **Compare Files**

The compare files feature is used as described in Gain Tilt function and to simply overlay one scan to another. The primary scan is the first scan on the graph. This scan will determine the parameters and the data listed will be that of the primary scan. The primary scan is displayed in black and the secondary scan is displayed in pink. New scans that have just be acquired but not saved may be used as the primary scan. Once the scan has been acquired, open file management, with OSA tab highlighted, highlight the file to be used as the secondary file and touch the compare icon. If the View is set to total power the scans are just in comparison mode with the primary scan information. If the view parameter is in Tilt Monitor mode the gain tilt regression line will be displayed.

### **Upload Files**

The upload files icon is used to send files to the computer for use with the CertSoft software suite. One or more files may be uploaded at a time. Use the mark (select) feature to select multiple file or have the file to be uploaded in the highlighted position. With the OSA connected to the computer with the USB cable, and the CertSoft software running touch the upload icon and the files will transfer to the selected folder on the computer.

Note: config files cannot be transferred to the CertSoft software.

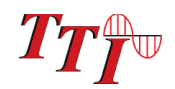

# **11.1 Entering Video Scope Function**

To operate the video scope, from the menu, touch the target icon.

# **11.2 Video Scope Display**

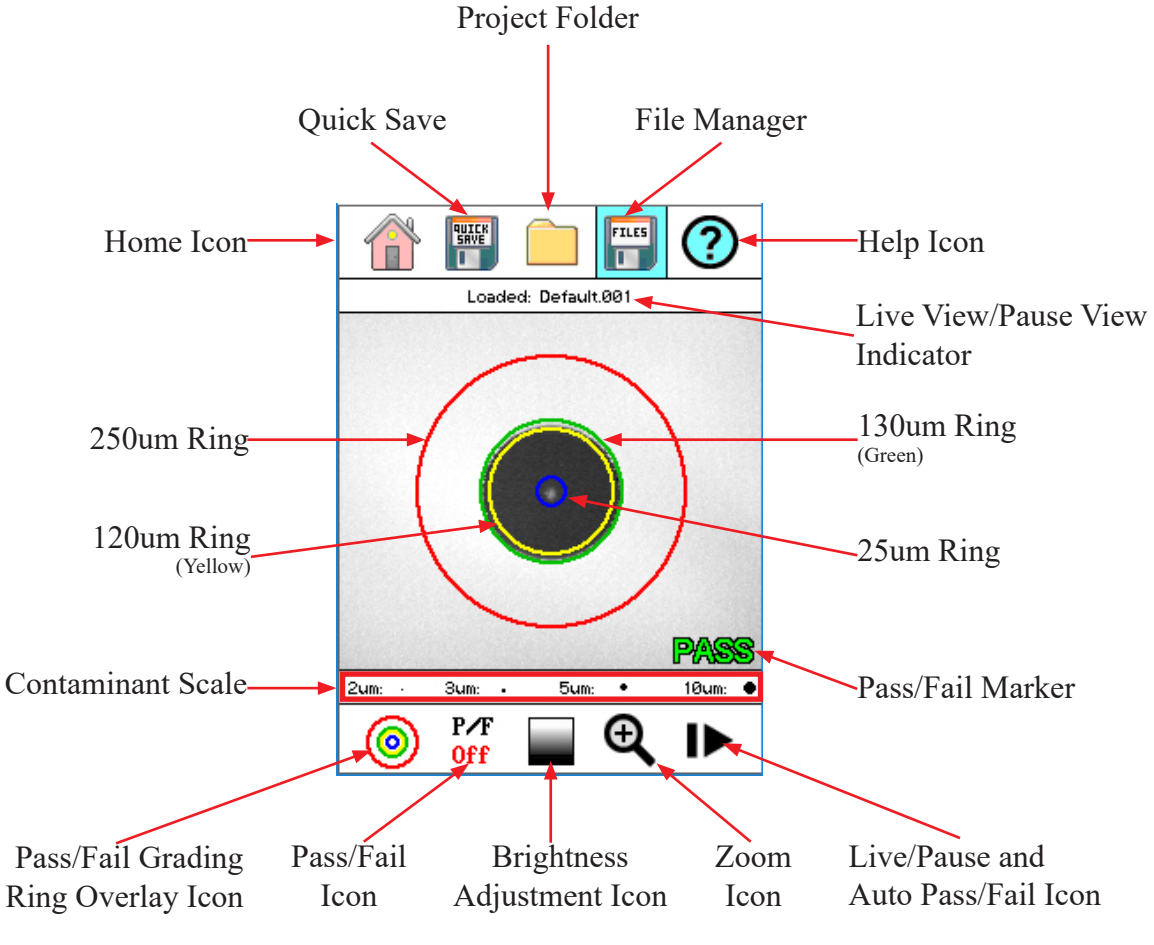

Fig 11.1

# **11.3 Video Scope File/help Icon Menu**

The icons at the top of the display are Home, File Save, Project Management, File Management, and Help.

### **Home**

Touch this icon to return to the Home screen.

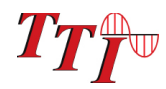

### **Quick Save**

Touch Quick Save icon to save the current scope image with the same base file name as the last save scope image. Scope files will be preceded by a target icon.

#### **Project Management**

Touch the project management folder and highlight the project in which the scope images are to be stored. When entering the video scope function, the active folder will be the one last used in the OTDR or LTS. For more information about the project management system, please refer to Chapter 9 of this guide.

#### **File Management**

Touch the file management icon to view a list of saved files or to open a stored image. File types are identified by the preceding icon. Trace files are indicated by a trace icon, LTS file by an LTS icon and scope files are preceded by scope (target) icon.

### **Help**

Press the menu button, use the left and right buttons to highlight the help icon and press select to view the help information.

# **11.4 Video Scope Operation Icon Menu**

The following functions are only available for use when the video scope is in live scan mode.

#### **Grading Rings**

Used to turn on and off the rings that indicate the IEC61300-3-35 grading zones.

Use Pass/Fail Criteria Tables from page 44 to grade the connector end face. 2, 3, 5 and 10 micron contaminant examples are displayed just below the connector image on the video scope display.

#### **Pass/Fail Label**

Used to set the pass/fail indicator by cycling through P/F (Pass/Fail) Off, P/F Man (In Red "Fail"), P/F Man (In Green "Pass") and P/F auto. To set the pass/fail indicator, touch the Pass/Fail Icon and set to: off, fail, pass and auto. Once in Auto, with the image centered as close as possible, touche the Live/Pause - Auto Pass/Fail icon toe conduct and auto test of the connector.

# **NOTE:**

If the connector shows all red or the test fails to complete, maneuver the probe tip to allow for centering of the image and retry the test.

### **Brightness**

Touch the Brightness icon to cycle the brightness levels for best image quality.

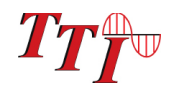

# **11.5 Video Scope Operation**

To operate the video scope, touch the Scope icon on the Home Screen. If a probe is not connected already, connect the VIS300 Video Probe to the video probe port on the top of the OTDR.

### **Video Probe Tips**

There are a number of video probe tips available. To remove a tip from the Probe, grasp the probe tip and unscrew the tip retention nut from the tip. Pull the tip straight up from the probe. To place a tip on the probe, ensure the lens is clean, slide the tip on to the end of the probe and tighten the tip retention nut. Do not overtighten the retention nut.

> Tip Retention Nut Focusing Ring Adapter Tip

Fig 11.1

### **Viewing/Focusing a Connector**

With the video scope turned on and the video probe plugged into the OTDR, insert a connector in to universal tip or insert the panel adapter tip into the appropriate port. The scope must be in the live scanning mode to make focus adjustments. Use the focus ring to get the connector image as sharp as possible. When using panel adapters it is possible to turn the body of the probe to while the adapter is inserted into the panel to make focus adjustments.

### **NOTE:**

To auto center the image, touch the center of the connector image and the connector will move as close as possible to the center of the display.

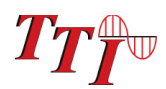

#### **Centering a Connector Image**

Once the image is stable and focused, use the stylus to touch the approximate center of the connector to snap the image as close as possible to the center of the display and the center of the grading rings. It may be necessary to adjust the adapter tip is centering is not possible.

#### **Pausing Image Scan**

To freeze an image in position and focus level for inspection, Touch Live/Pause-Auto Pass/Fail Icon while in manual Pass/Fail or Pass/Fail Off mode. This will pause the image at the current position and focus level. Touch Live/Pause-Auto Pass/Fail press again to set the operational mode back to live mode for focus and position adjustments

#### **Grading Rings**

Touch the Grading Ring Icon to turn off and on the grading rings. The unit must be in live scan mode to turn the rings off or on.

#### **Pass/Fail**

Use the pass/fail criteria tables on the next page to determine if the connector passes the IEC61300-3-35 standard. There is a guide to contamination size located at the bottom of the image. To manually mark a connector as Pass or Fail, touch the Pass fail icon and cycle to the desired state. Once the pass fail status has be entered, the scan may be paused with the Live/Pause-Auto Pass/Fail icon to allow for marking the contamination points.

#### **Marking Points of Contamination**

To mark the points of contamination the unit must be in paused mode. Pick up the contamination marker by using the stylus and touching the contamination sample size that is required. Touch the image to place the marker. The marker may be fine-tuned with the stylus to cover the contamination point on the image to be marked. Once the marker is positioned properly, touch the area just below the image that states "Place marker, touch here to apply" to lock the marker in place. Repeat this as necessary to mark all the points that need to be indicated for the pass/ fail status. At this point the image should be saved.

### **NOTE:**

Marking the points of contamination should be done last, just before saving the image. Once the unit is returned to live mode the markers are removed.

#### **Auto Pass/Fail**

Once the image has been centered as close as possible in the grading rings, set the P/F icon to Auto and touch Live/Pause-Auto Pass/Fail icon. The video scope will evaluate the image and grade it with Pass or Fail. Contamination will be displayed on the image.

### **Exiting Video Scope Operation**

Touch the Home icon to return to the home screen.

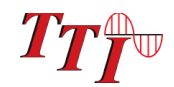

# **11.5 Pass/Fail Criteria Tables**

### **Fiber End Face Criteria Table for Angled PC Polished Connectors**

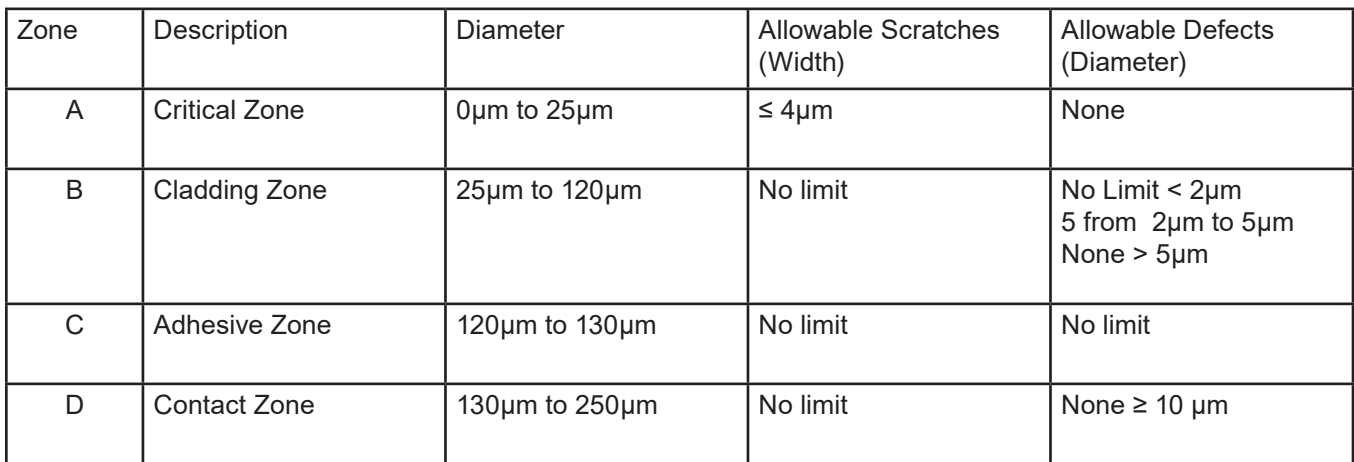

### **Fiber End Face Criteria Table for Ultra PC Polished Connectors**

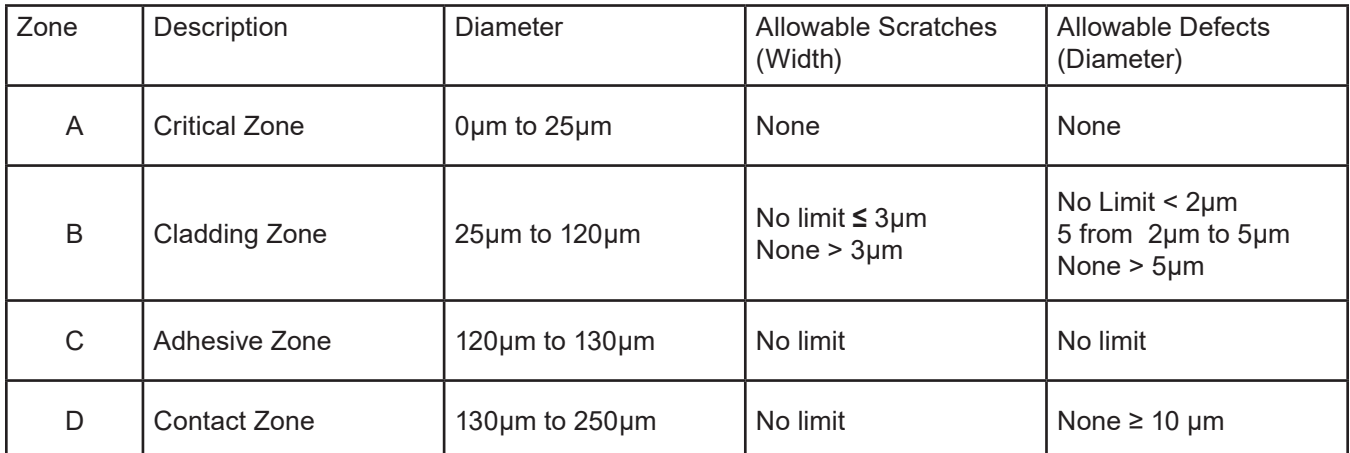

### **Fiber End Face Criteria Table for SM PC Polished Conn. (Single Mode Fiber, RL≥ 26 dB)**

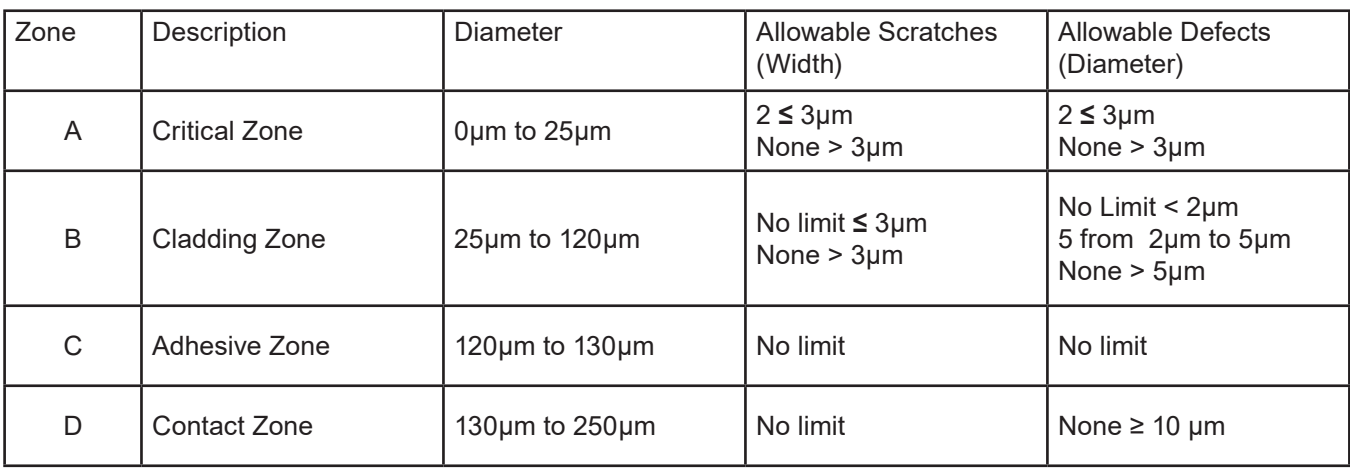

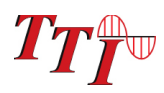

# **Section 12 Maintenance**

# **12.1 Battery Replacement**

The batter of the FTE8200 is not field replaceable please call the factory for an RMA to replace the battery.

### **Warning**

To Prevent Fire or Shock Hazard:

- Do not install battery types other than those specified by the manufacturer
- $\triangleright$  Do not use the charger without the batteries installed
- $\triangleright$  Do not expose the battery charger to rain or excessive moisture
- $\triangleright$  Do not use the AC adapter when there are signs of damage to the enclosure or cord
- $\triangleright$  Ensure that you are using the correct charger for the local line voltage

Failure to follow these caution statements may void the warranty of this equipment.

### **12.2 Calibration and Verification**

Periodic verification of the FTE8100-C is recommended to ensure that your instrument remains within specification. Although not imperative, we recommend a calibration and verification once a year to make certain the instrument is functioning properly and performing to its rated specifications. Consult the factory for service.

### **12.3 Adapter Replacement**

The FTE-8200 is supplied with two easily interchangeable adapters per port, SC/FC. To change an adapter, remove the two screws that hold the adapter in place, pull the adapter straight up from ferrule. It is suggested that you clean the exposed ferrule with appropriate cleanser and lint free wipe anytime you replace the ferrule.

### **Note**

In order to maintain a low loss fiber connection, care should be taken to adequately clean the ferrule of any connector to be connected to the OSA. In the event that the port needs to be cleaned, first step is to be certain the instrument is off. We suggest the use of isopropyl alcohol and foam swabs specifically designed for cleaning connectors accepting 2.5mm ferrules.

### **Note**

When replacing the adapter with one that does not have a chained protective cap, use the small screw in place of the larger screw that retains the end of the chain to the adapter base.

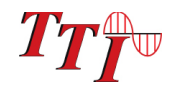

# **Section 13 Specifications**

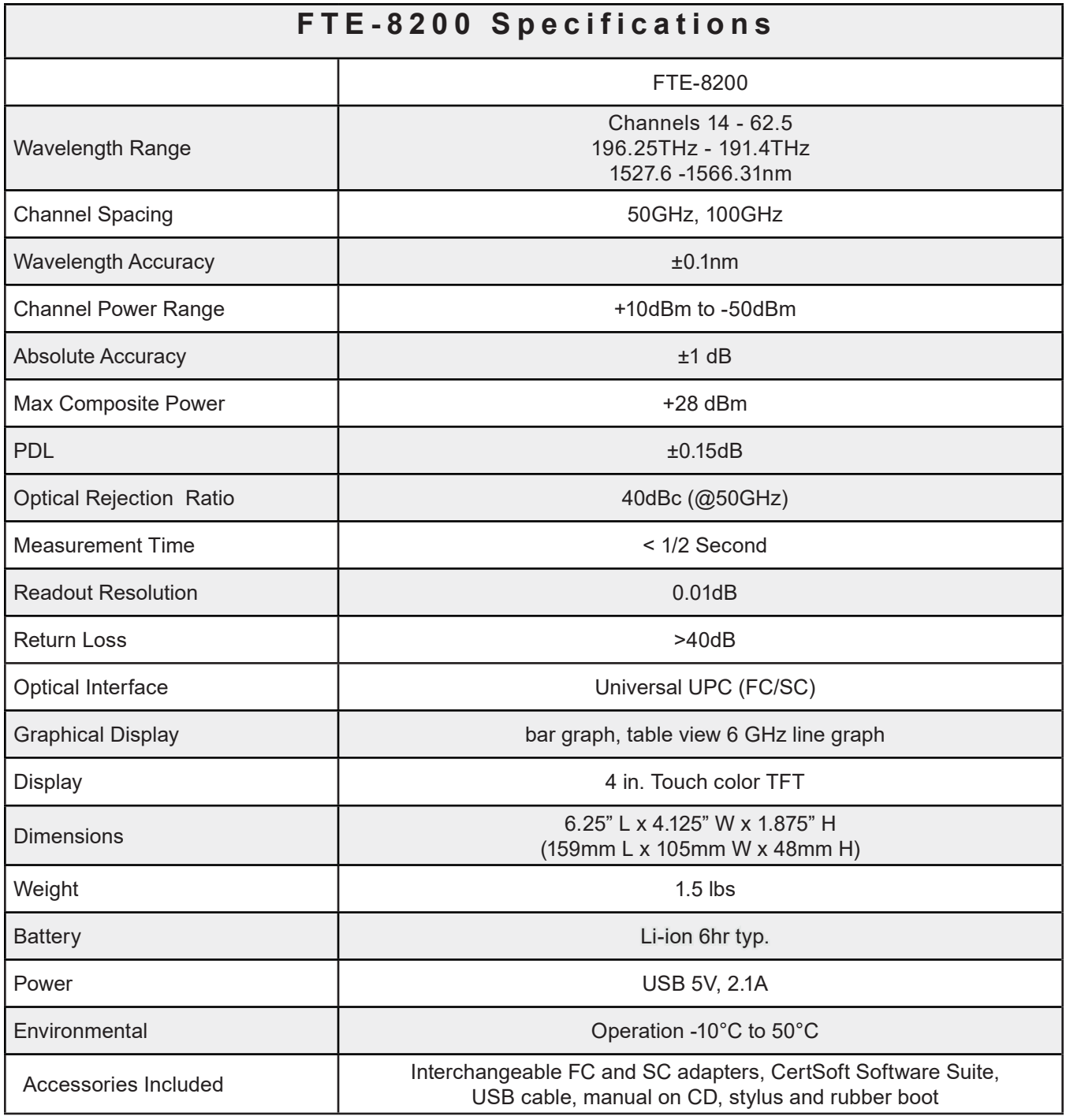

Specifications are subject to change without notice

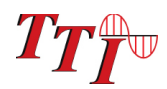

**Section 14 Warranty and Repair**

### **14.1 Warranty Information**

This product, including all mechanical, electrical, and optical parts and assemblies are unconditionally warranted to be free of defects in workmanship and material for a period of one (1) year from the date of delivery.

This warranty does not apply to expendable parts such as batteries or optical panel connectors, nor to any instrument or component which has been subjected to misuse, alteration, or fiber connector damage. It is the customer's responsibility to understand all the instructions and specifications prior to operating this instrument. This warranty does not extend to any loss or damage consequent to the failure of the warranted product.

### **14.2 Repair Information**

If repair is required, simply call the factory for return instructions and a return authorization number (RMA).

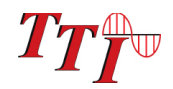

# **Section 15 Trouble Shooting Guide**

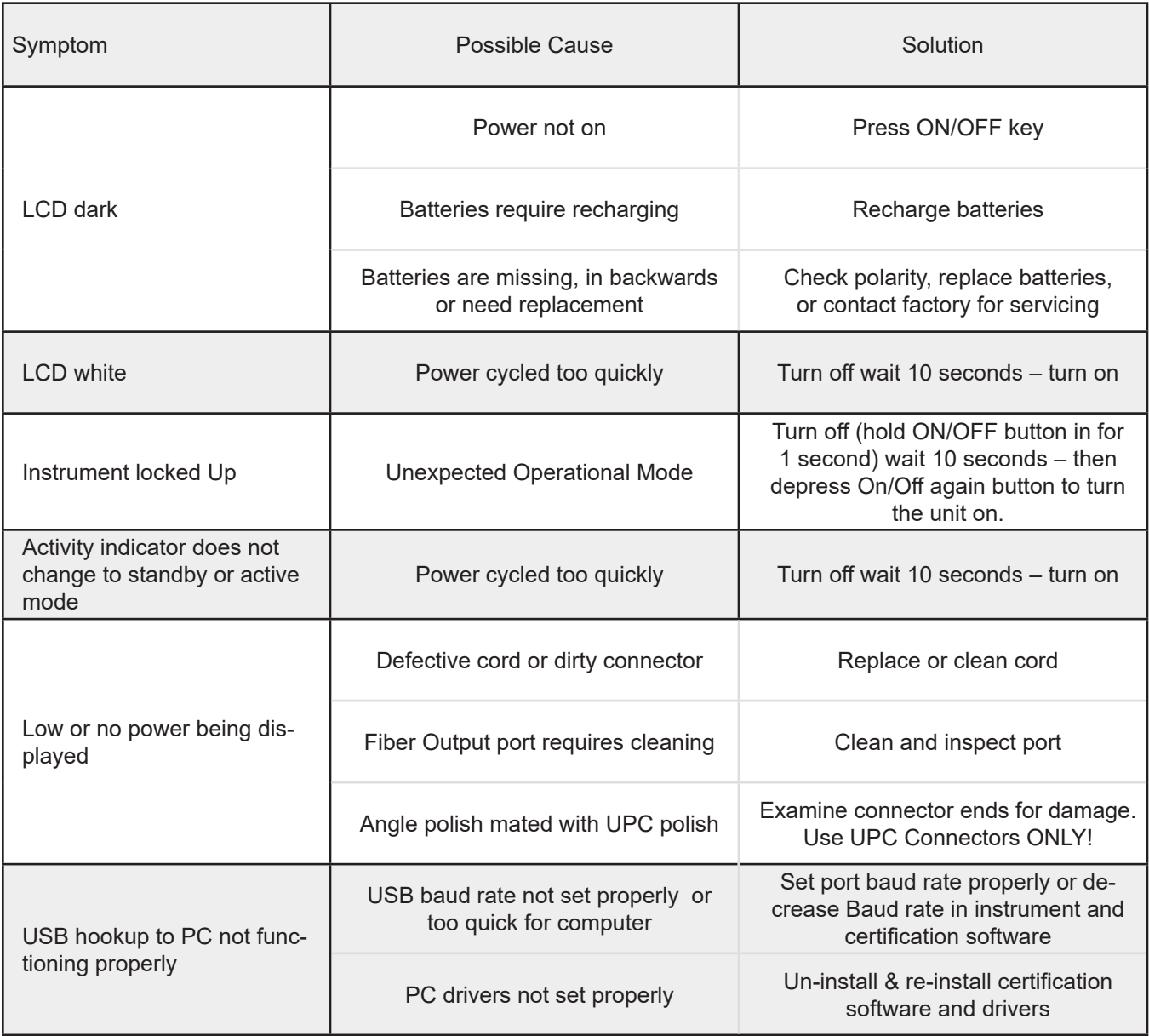

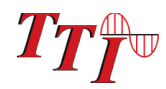

Through a program of continuous improvement, we upgrade the features and performance of the instrument in an on going process. The instrument firmware version is accessible at "turn-on" on the bottom right-hand corner of the display. The version changes and approximate release dates are as follows.

FTE-8200

V1.0.0.3 – Original Release

# **Terahertz Technologies Inc.**

169 Clear Rd. Oriskany, NY 13424 Telephone: 315-736-3642 Website: www.teratec.us Email: Info@teratec.us